## TUTORIAL MAPEAMENTO DE PASTAS UDESC CEART

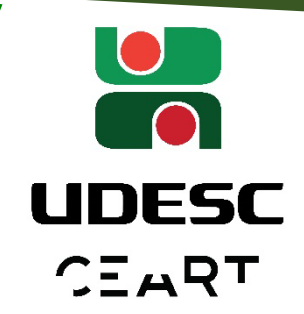

**Atenção O endereço do Servidor de Arquivos do CEART mudou. Agora para acessar os seus arquivos da rede siga os passos abaixo.**

**OBS.: por questões técnicas a pasta do scanner ainda se encontra no servidor antigo, por isso não desconecte esse mapeamento ainda.**

# **Novo Servidor de ARQUIVOS**

 **1 Caso for acessar os arquivos fora da Udesc, certifique-se de estar com o OpenVPN instalado, configurado e conectado a rede da UDESC. Caso contrário utilize o Manual "VPN\_FORTCLIENT" que se encontra na pasta a seguir: [LINK](https://udesc-my.sharepoint.com/:f:/g/personal/03583453913_udesc_br/EsKTk1_eP5lIkYwiMdn_KnEBTEf4KvuQkjk1bPLNyu1AIg?e=eTsLeW)**

**Se for fazer o acesso dentro da Udesc, o passo acima não será necessário.** 

#### Atenção

Cada departamento e/ou usuário tem privilégio de acesso a pastas diferentes no servidor. Ao fazer o mapeamento você verá apenas as pastas e arquivos aos quais tem direito ao acesso.

 **2 O primeiro passo é desconectar o mapeamento de pastas antigo. Isso vai evitar**

**confusão com o novo endereço na hora de acessar seus arquivos. Para isso abra o Windows Explorer utilizando o atalho + R (Tecla Windows + R).**

 **3 Na janela do Windows Explorer procure as unidades antigas mapeadas (as unidades** 

÷

**ficam dentro da lista "Este Computador" , "Meu Computador", "Este PC" ou "Meu PC"), clique com o botão direito sobre ela e escolha a opção "Desconectar-se". Repita o processo com todos os mapeamentos que tiver.**

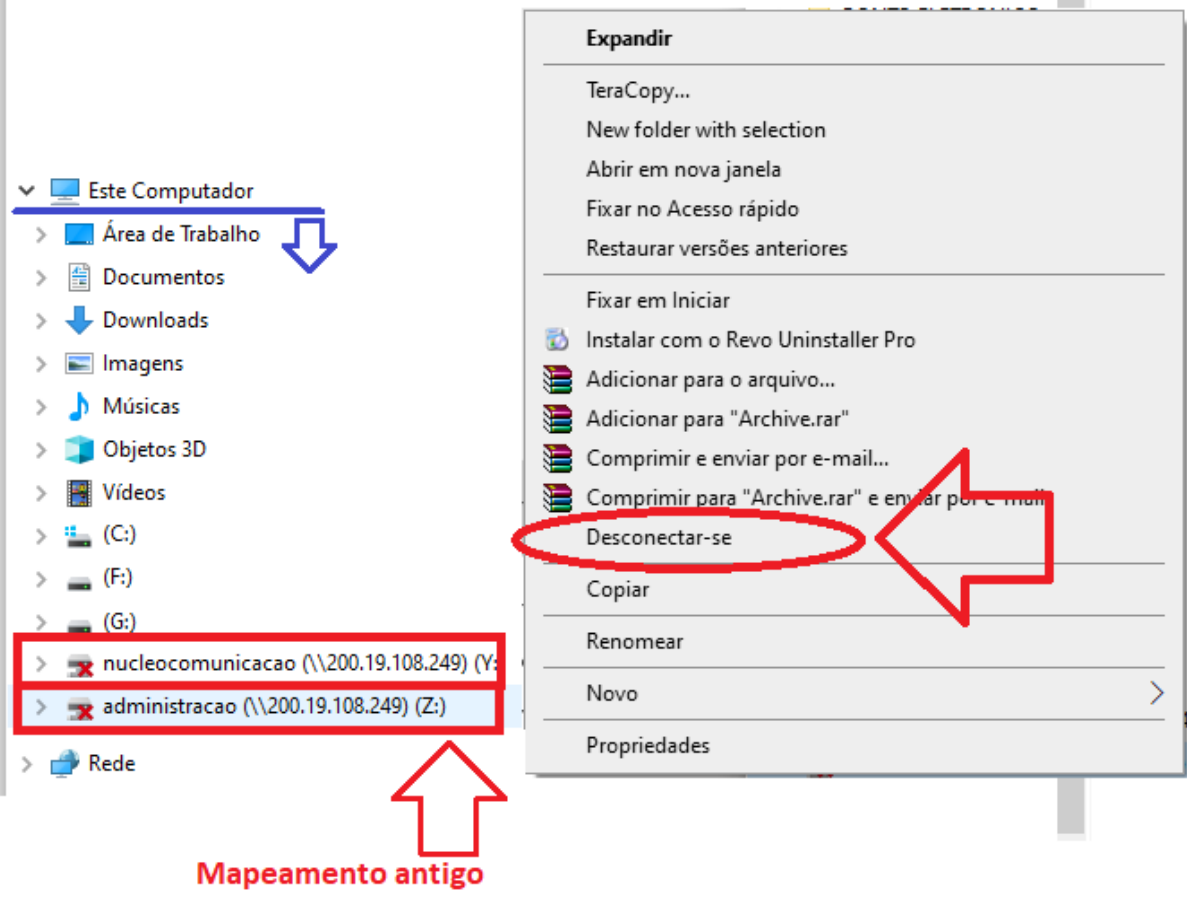

 **4 Com todos os mapeamentos antigos já desconectados, agora vamos fazer o** 

**mapeamento usando o novo endereço. Ainda na janela do Windows Explorer clique com o botão direito em "Este Computador", "Meu Computador", "Este PC", ou "Meu PC".** 

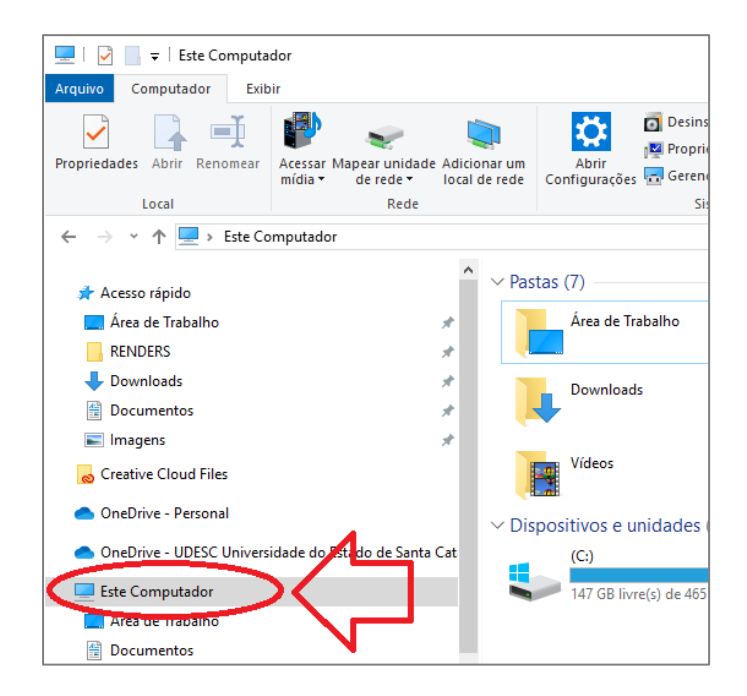

### **5 Agora selecione "Mapear Unidade de Rede"**

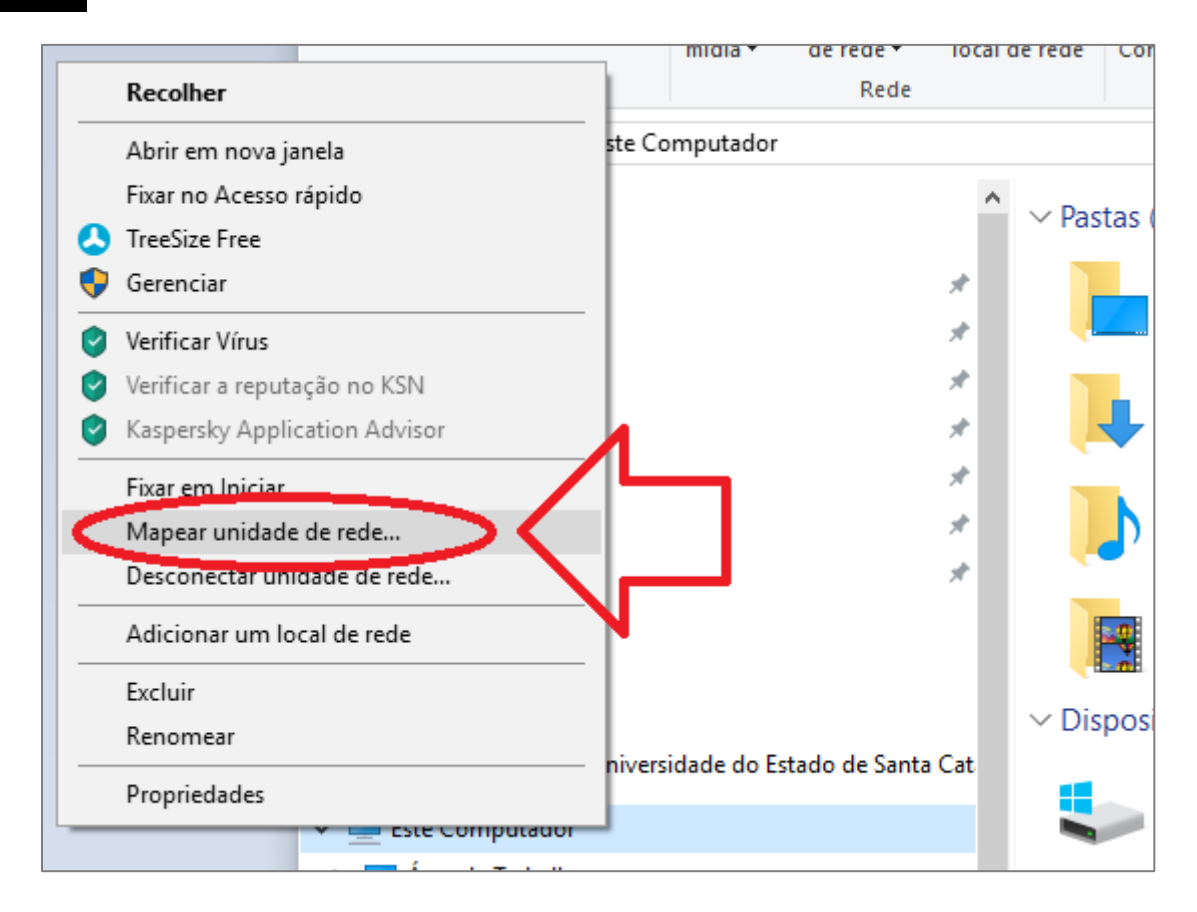

 **6 Preencha o campo "Pasta" com os seguintes dados:** 

#### **[\\10.16.3.2\n](file://10.16.3.2)omedapasta**

**Onde "nomedapasta" será substituído pelo nome da pasta que você deseja mapear. Na próxima página segue uma lista das pastas comumente acessadas e um exemplo de como inserir o endereço.**

#### Observação

**Certifique-se de marcar a caixa "Reconectar-se na entrada", como mostrado pelo retângulo azul na imagem, para garantir que o mapeamento será feito automaticamente sempre que você iniciar seu computador. Observação: o público no novo servidor só funciona fora do laboratório. No laboratório precisa fazer a cópia para One drive. Os arquivos estão disponíveis no endereço:** 

**\\200.19.108.249\migrar\_para\_OnDrive**

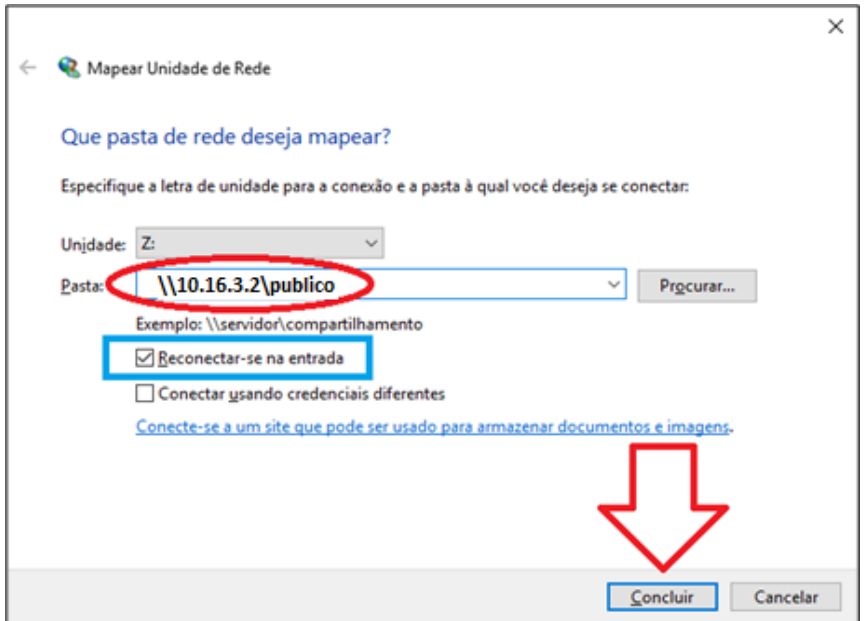

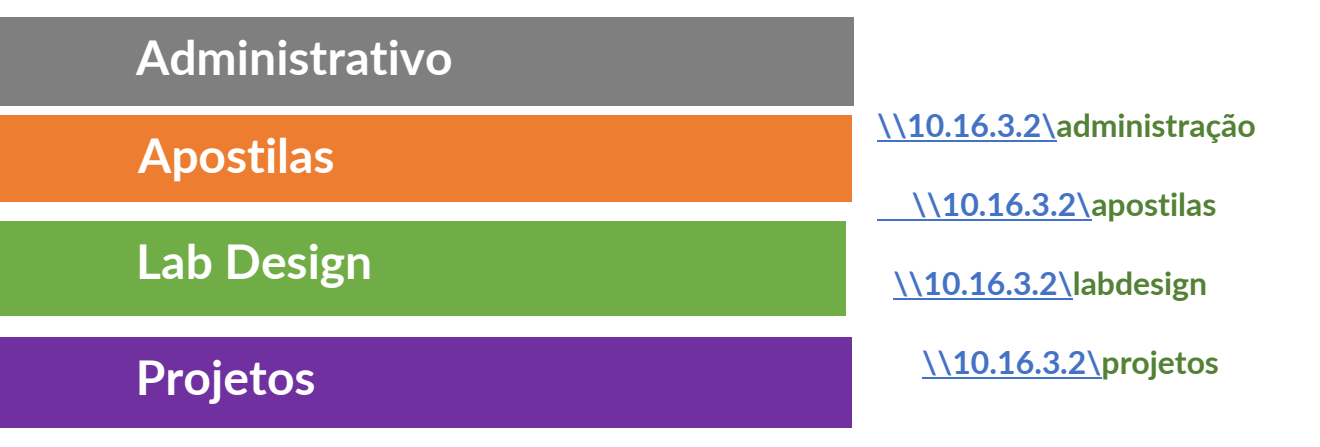

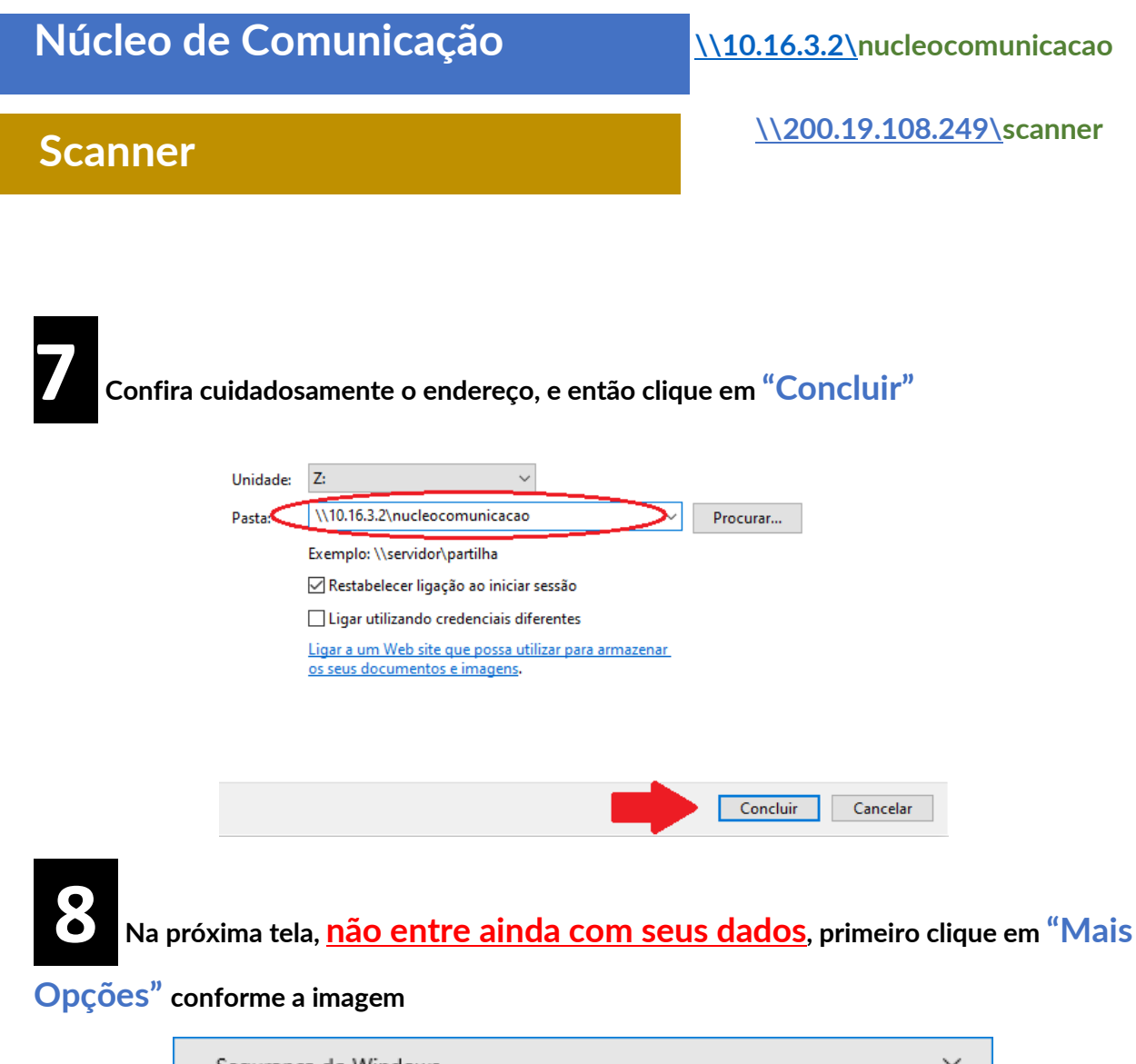

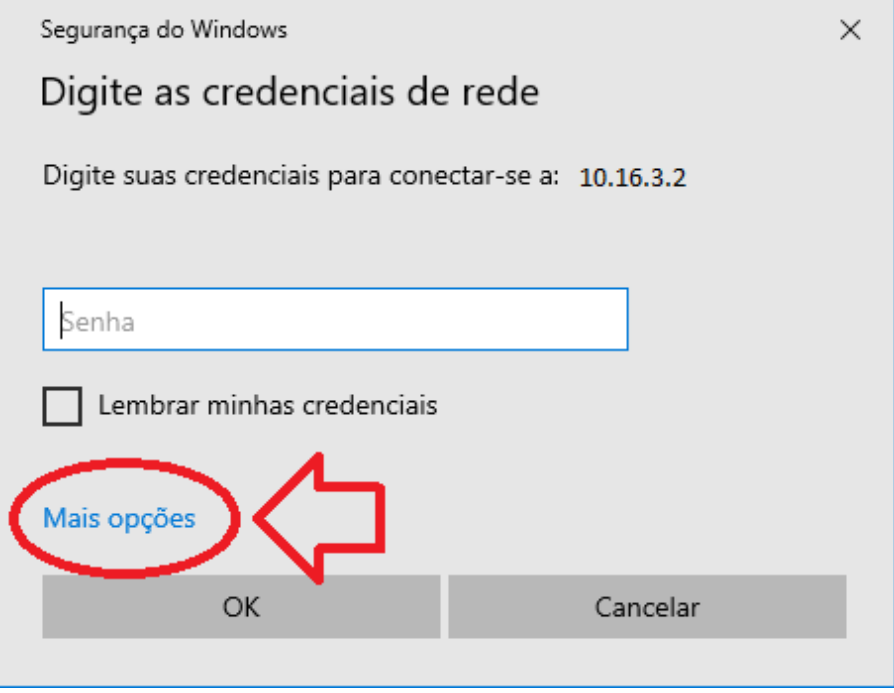

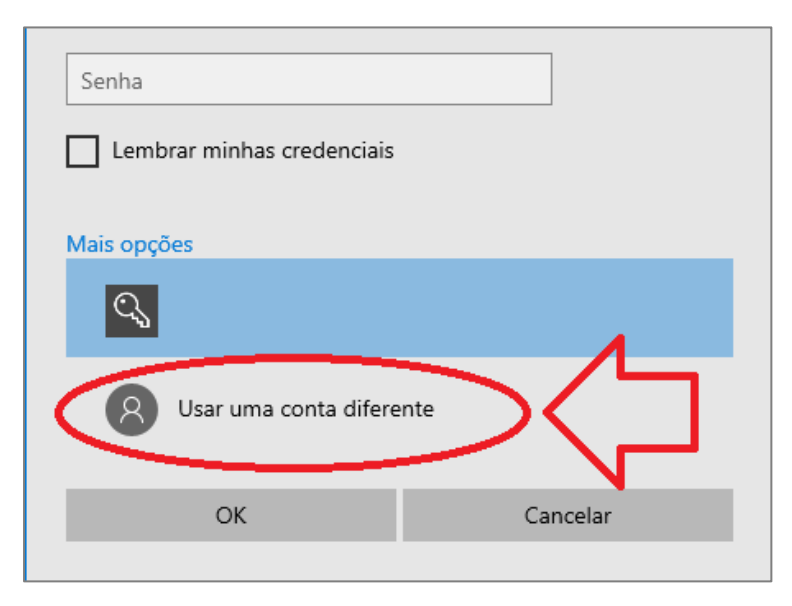

 **10 Preencha o primeiro campo com o seu usuário, que será no formato** 

**corp\seu cpf, preencha o campo abaixo com a sua senha do idUDESC e clique em "OK"**

Exemplo de usuário.: **corp\81545854125**

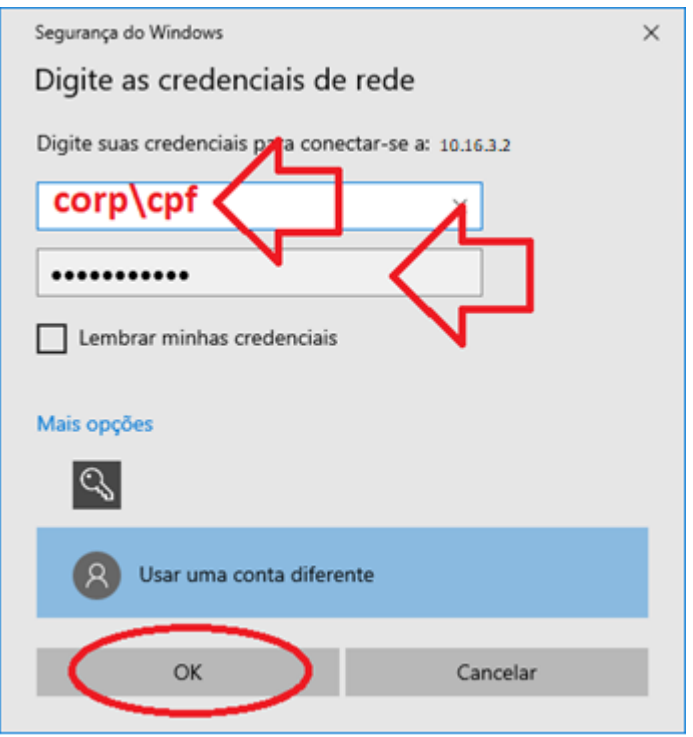

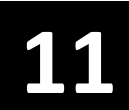

 **11 Pronto. Uma nova tela se abre com os arquivos da pasta escolhida no servidor de** 

#### **arquivos do Ceart.**

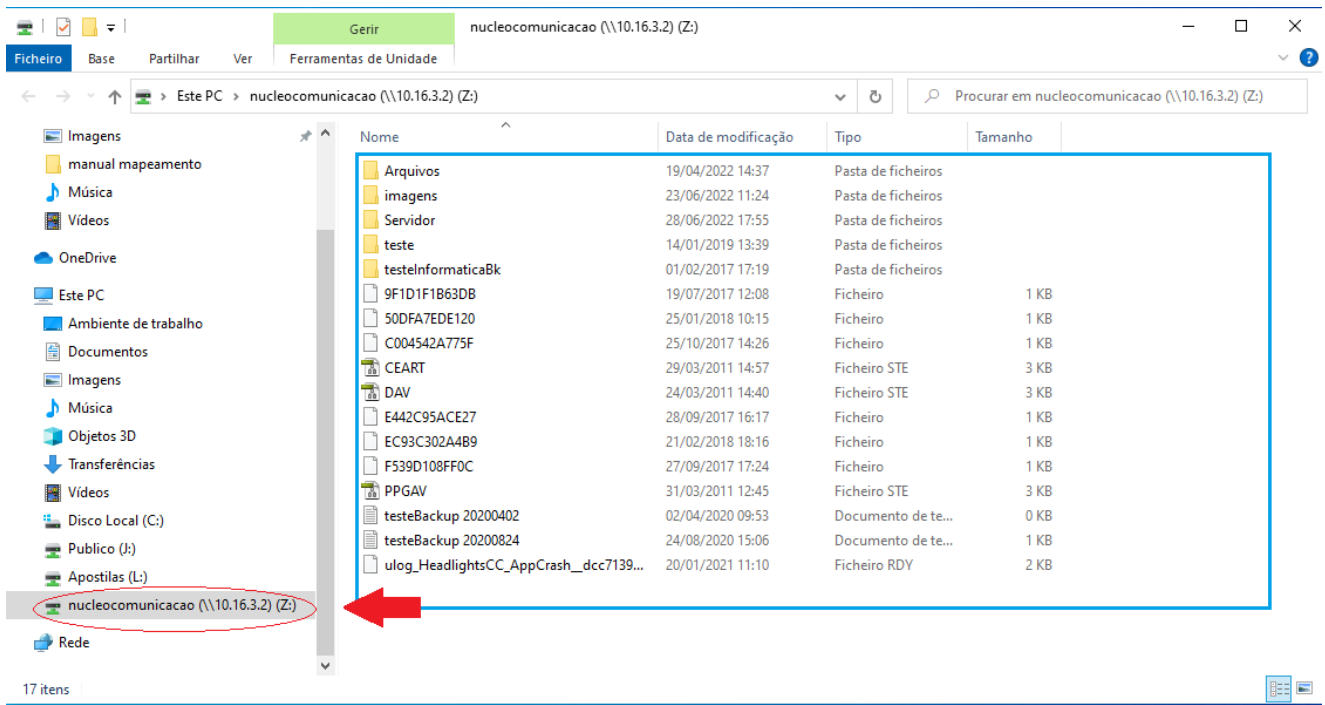